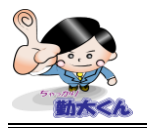

タイムテーブル設定

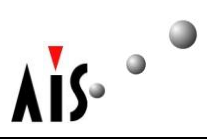

## 【機能概要】

毎日の打刻に必要なタイムテーブル(シフト)を作成・変更することができます。

# タイムテーブル設定方法

1. メニューから「タイムテーブル設定」ボタンを押します。

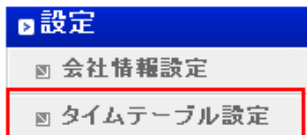

2.新規ボタンを押します。

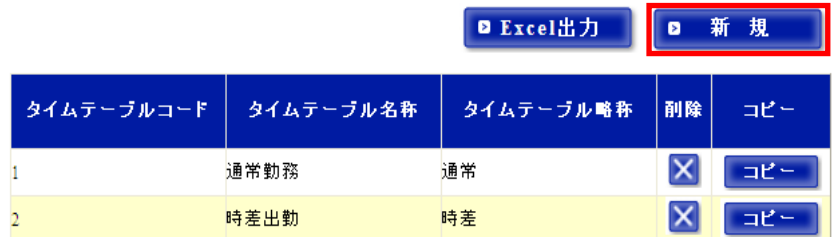

3.新規作成画面が表示されるので、内容を入力します。

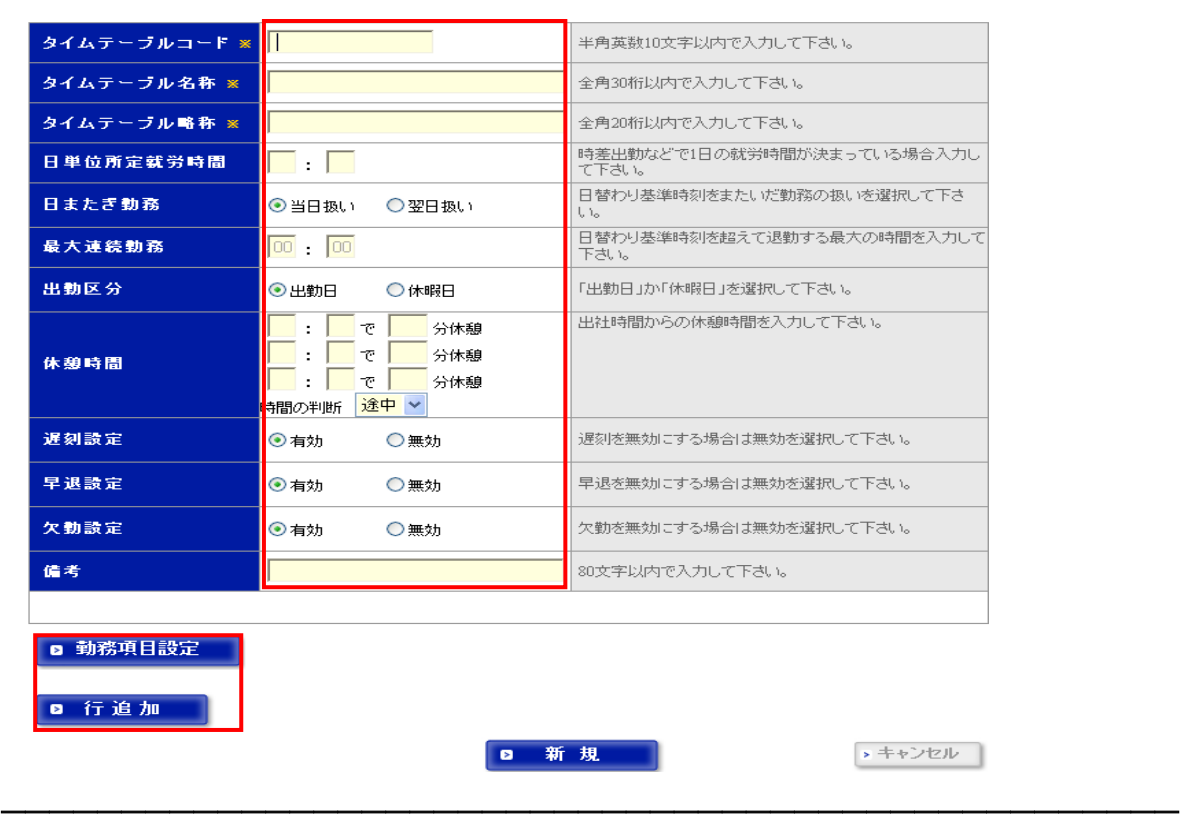

#### [注意事項]

- 実際の画面、機能と多少異なる場合もございます。
- ・ 青文字で記載している機能は、最新版のみの機能です。

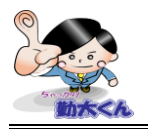

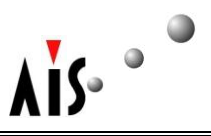

◆タイムテーブルコード:半角英数字 10 文字以内で任意に設定して下さい。

※一度作成したタイムテーブルコードは別のコードに再変更できません

- ◆タイムテーブル名称:全角の 30 文字以内で任意に設定して下さい。
- ◆タイムテーブル略称:全角の 20 文字以内で任意に設定して下さい。シフト取込等の表示で使用する項目 になります。お客様にて分かりやすい名称にて入力する事をお勧めします。

※タイムテーブル略称は重複出来ません。

◆日単位所定就労時間:このシフトが時差出勤であり、出退勤時間が固定されていない場合(コアタイム必 須)こちらに、このシフトの1日で必要な所定時間を入力して下さい。※通常出勤(出勤―退勤時間固定) の場合には、この箇所に時間は入力しないで下さい。入力すると遅刻等の時間が正確に表示されません。 (コアタイムとして認識してしまう為、遅れて出勤しても遅刻になりません。)

◆日またぎ勤務:

- 当日扱い:日替わり基準時間を越えた出退勤があった場合に、その全ての時間を当日の勤務として集計 する場合に使用します。(基準時間が 24 時で、10-25 で出退勤した場合に全ての時間が 当日に集計されます)
- 翌日扱い:基準時間を越えた時点で、一旦当日の勤務としては退勤扱いとし翌日の勤務として、自動的 に再出勤を行なう場合に使用します。(基準時間が 24 時で、10-25 で出退勤した場合に、 当日=10-24 翌日=24-25 と分かれます。)
- ※日替わり基準時間とは、1 日の区切りで、日付が変わる時刻で「会社情報設定」画面で行うことができ ます。設定方法は、会社情報設定マニュアルをご参照下さい。 会社情報設定
- ◆最大連続勤務: 出勤から連続勤務時間を経過した時点で、自動退勤されます

※特に指定がない場合は、48:00(48 時間)と入力して下さい。

- ◆出勤区分:出勤日のタイムテーブルには「出勤日」、休暇日には「休暇日」を設定して下さい。
- ◆休憩時間:出勤時間から一定時間後に休暇を与える運用の場合に、こちらに入力を行います。

※休憩が固定の場合、こちらの設定は不要です。

途中:出勤打刻時間から、指定時間経過した時点で、休憩時間に設定した休憩時間が付与されます。

- 以降:出勤打刻時間から、指定時間経過した時点で、設定した分の休憩時間が開始されます。
- 例: 6 時間 00 分後に 40 分休憩を設定した場合、(出勤して 6:30 の時点)

途中:休憩時間:40 分 (6:00 経過時点で 40 分を付与する為)

以降:休憩時間:30 分 (6:00~6:30 の 30 分が休憩の為)

- ◆遅刻設定、早退設定:所定時間内で、遅刻・早退が発生してもカウントしたくない場合には無効に設定し て下さい。
- ◆欠勤設定:出勤日に打刻していなくても、欠勤扱いにしない場合は「無効」を選択して下さい。

―――――――――――――――――――――――――――――――――――――――――――――――――

◆備考:このタイムテーブルの説明です。必要な場合に入力して下さい。

#### [注意事項]

- 実際の画面、機能と多少異なる場合もございます。
- ・ 青文字で記載している機能は、最新版のみの機能です。

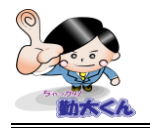

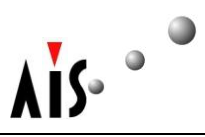

◆勤務項目設定:勤務項目設定画面に移動します。

※勤務項目の設定方法は、勤務項目設定マニュアルをご参照ください。勤務項目設定

※勤務項目設定画面に移動すると、現在新規・編集中のデータは更新されません。

必要であれば、一度保存してから勤務項目設定に移動して下さい。

◆行追加:タイムテーブルを構成する勤務項目行が追加され、タイムテーブルの時間割を設定できます。

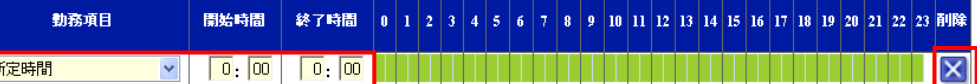

◆勤務項目:タイムテーブルを構成する勤務項目をリストから選択して下さい。

※リストに必要な勤務項目がない場合は、「勤務項目設定」画面で追加して下さい。

詳細は、「勤務項目設定」ボタンの説明をご参照下さい。

▶ 開始時間/終了時間:各勤務項目の開始時刻と終了時刻を入力して下さい。 0:00~23:59 の時刻が入力できます。

◆削除:各勤務項目を削除する場合は、「削除」ボタンを押して下さい。

【設定例】 9:00 に出勤打刻、19:00 に退勤打刻 した場合

下記の勤務項目例の通り設定すると、勤務実績例のように時間集計されます。

勤務項目例

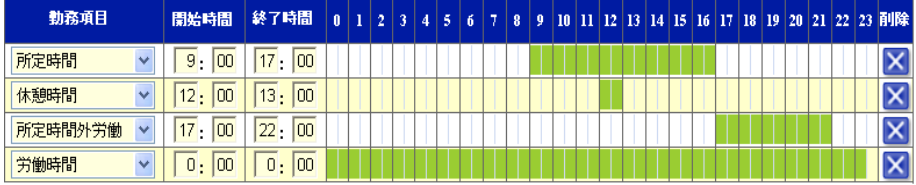

9:00 に出勤打刻、19:00 に退勤打刻 した場合の、勤務実績は、次のように集計されます。

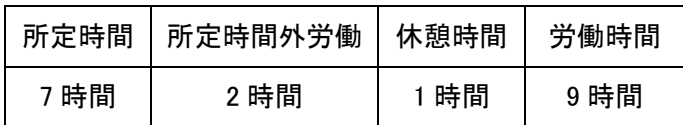

4. 入力内容に間違いがなければ、新規ボタンを押して下さい。

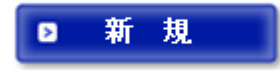

### [注意事項]

実際の画面、機能と多少異なる場合もございます。

・ 青文字で記載している機能は、最新版のみの機能です。

―――――――――――――――――――――――――――――――――――――――――――――――――

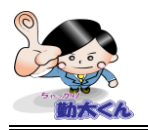

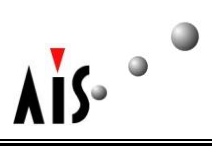

※その他操作説明

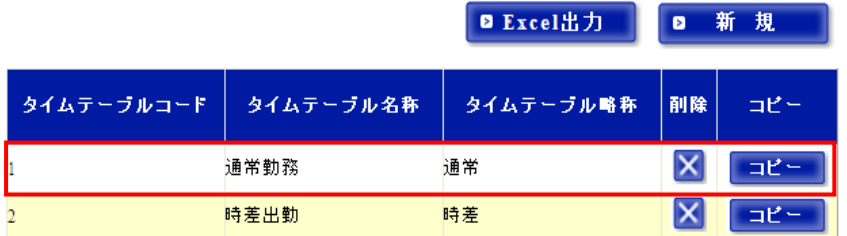

◆削除:変更対象行の削除を押すと、該当行のタイムテーブルが削除されます ※削除したタイムテーブルは、元に戻せませんのでご注意下さい。

◆コピー:選択行のタイムテーブルがコピーされます。

編集画面が表示されますので、設定後に更新を行って下さい。

[注意事項]

―――――――――――――――――――――――――――――――――――――――――――――――――

実際の画面、機能と多少異なる場合もございます。

<sup>・</sup> 青文字で記載している機能は、最新版のみの機能です。